## **STELLARIS STED 简易操作手册**

一、STELLARIS STED 激光共聚焦显微镜外观及组成

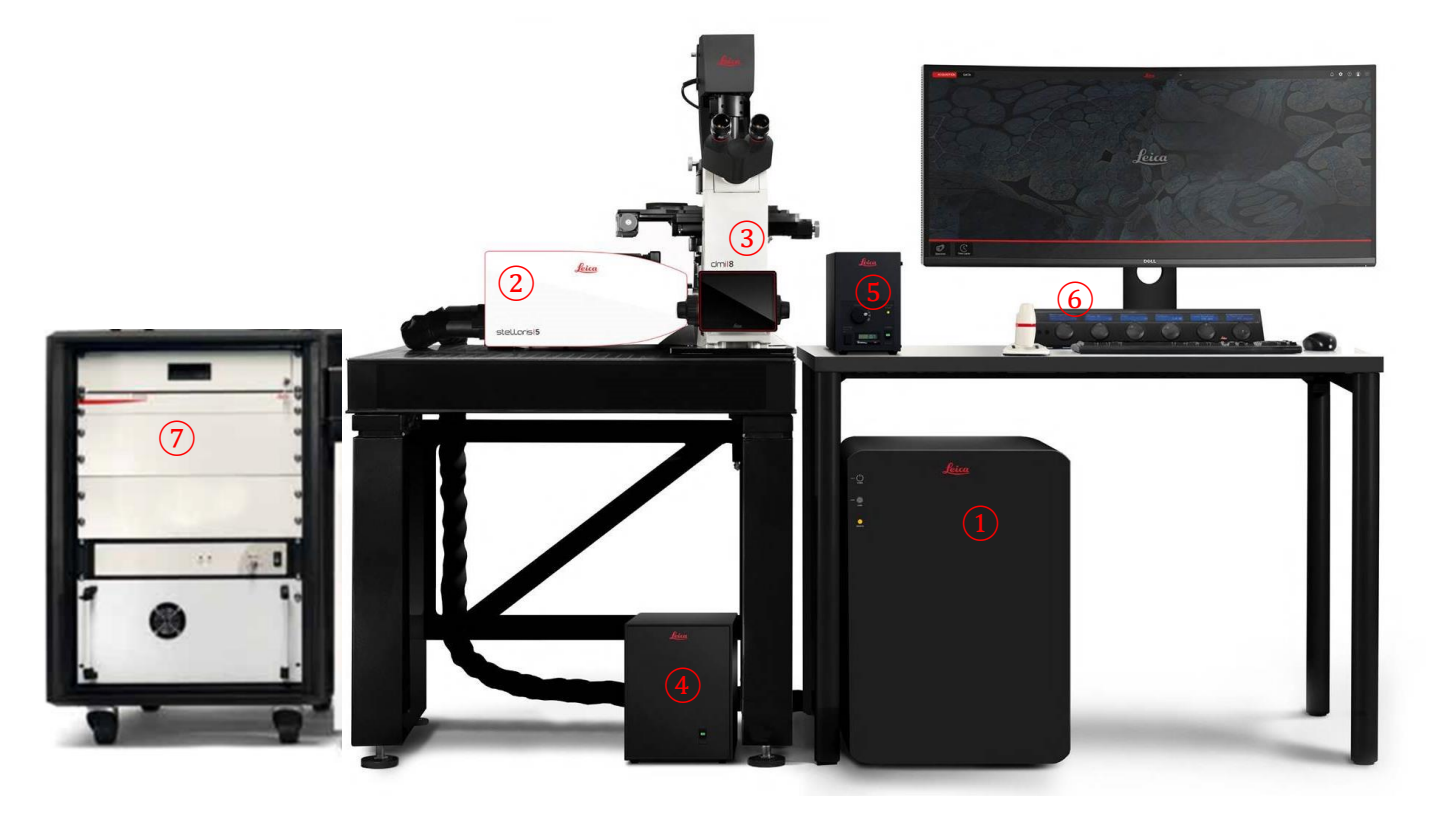

- 共聚焦激光器
- 共聚焦扫描头单元
- 科研级全电动显微镜 DMi8
- 显微镜控制器
- 荧光光源
- Control panel
- STED 激光器
- 二、开机

、开机顺序:依次打开共聚焦控制单元左侧上方的 "POWER"、"LASER"、

两个按钮,将"Emission"上的激光开关钥匙旋至"ON"。

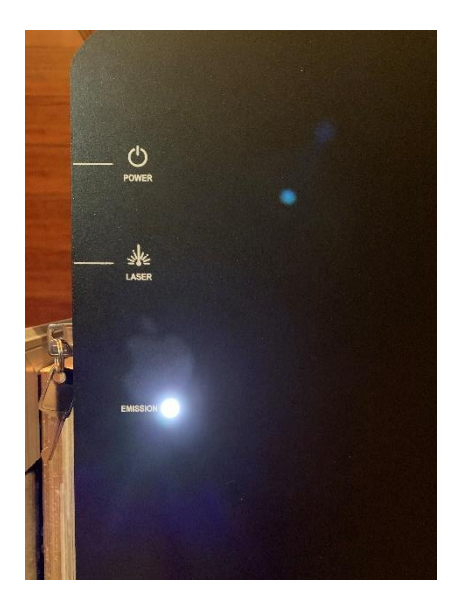

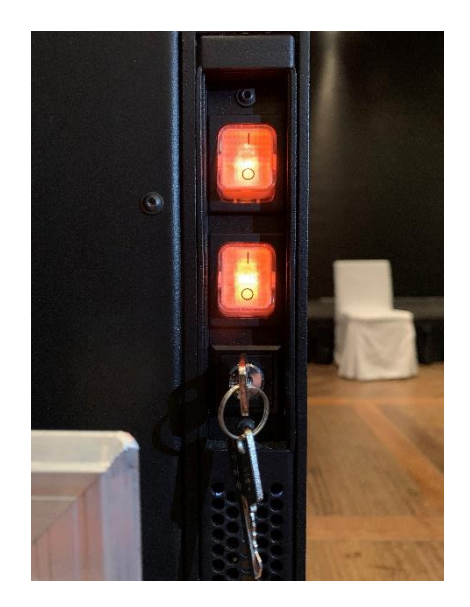

2、电脑进入操作系统界面后, 双击电脑桌面"LAS X"图标启动共聚焦操作软 件。

3、系统自检完后,进入 LAS X 操作界面,点击界面最上方"Configuration"按 钮进入配置界面→点击左边"Laser Config"按钮→打开所需激光(OFF→ON)

4、如需 STED 功能,还需打开特定 STED 激光器

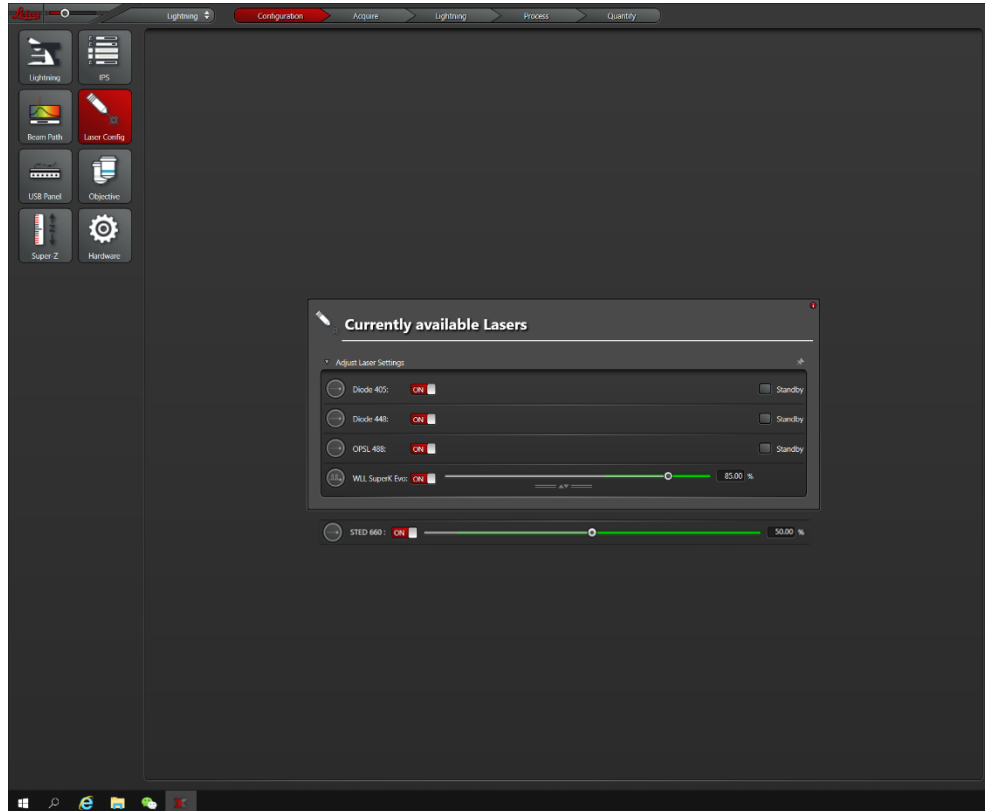

三、图像采集

1、显微镜镜下观察样品、寻找拍摄目标。可通过显微镜前的触摸屏对物镜切

换、观察方式切换等进行控制,如下图所示:

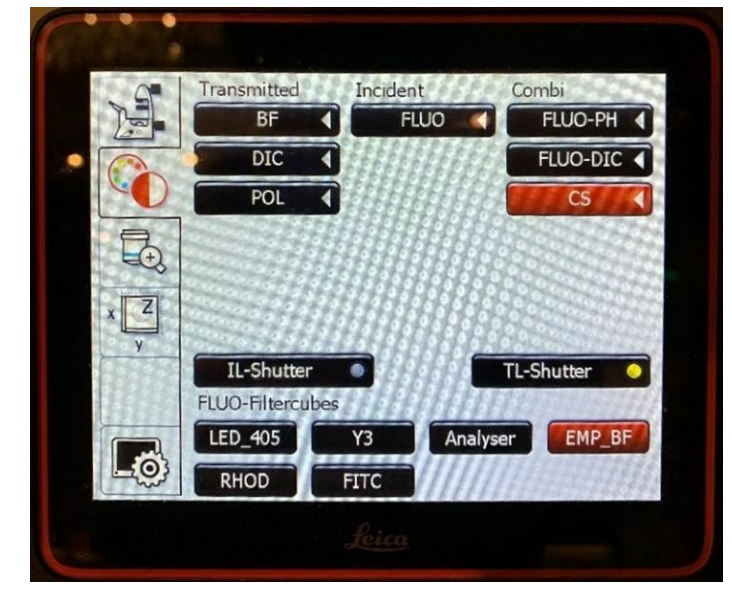

- BF: 明场观察方式
- DIC: 微分干涉观察方式
- FLUO:荧光观察方式
- IL-SHUTTER: 荧光光源光闸
- TL-SHUTTER: 明场光源光闸
- FLUO-Filter cubes: 荧光观察下滤色块切换

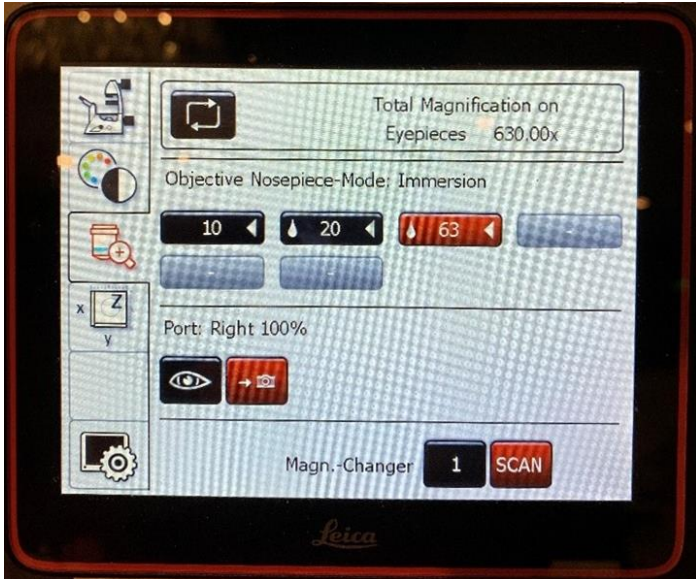

- 物镜切换,放大倍率前有水滴状的为需要添加观察介质(水/油)的物 镜,在与干镜(无水滴状)的物镜之间切换时,需要点击两次该物镜按 钮。

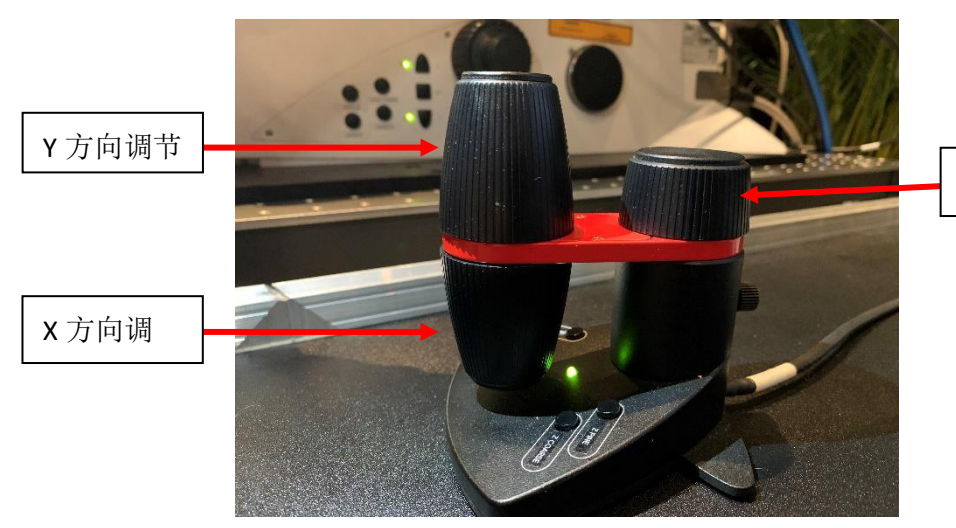

Z 方向, 即焦面调

节

- 可通过 Smart Move 进行载物台 XY 方向及焦面调节。
- 2、在软件 ImageCompass 界面中设置拍摄光路及参数

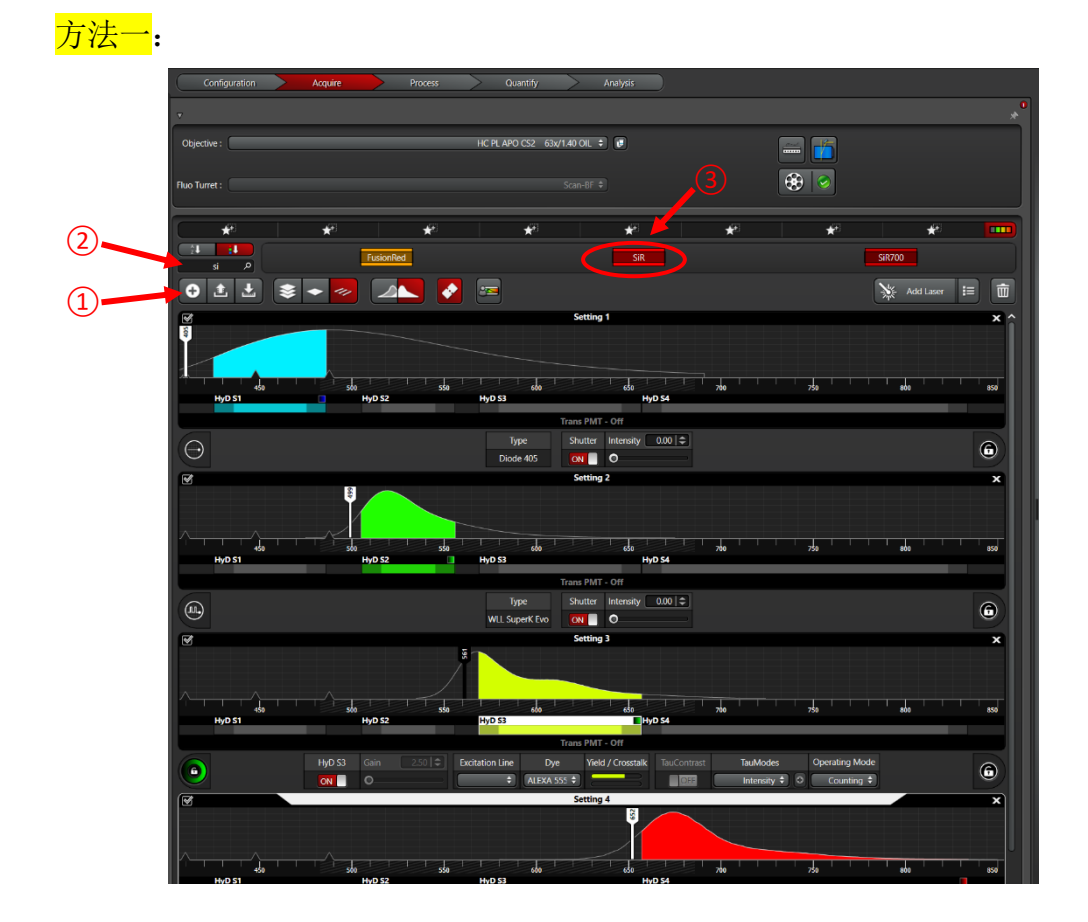

① 设置拍摄序列。点击"+"添加拍摄序列,通常来讲,需要拍摄几种颜色的 标记物则添加相应数目的 setting, 如图所示, 拍摄 4 种标记物, 则添加 4 个 setting。也可根据荧光标记物的发光范围,将两个发射光谱相隔较远的通道设 置在同一个 setting 中。

② 检索荧光标记物。在检索框中输入染料名称。

③ 选择相对应的染料,按下鼠标并将其拖拽至下方的 setting 中,软件会自动 设置相对于的激发光谱和检测波段,如下图所示。多色荧光标记拍摄则重复该 动作至设置完成。

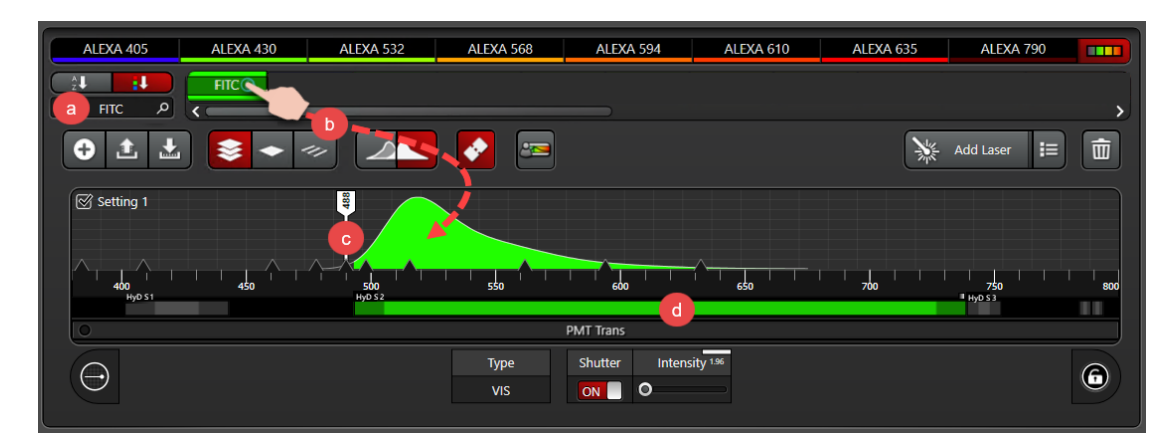

方法二:

使用 Dye assistant 进行多色成像设置, 如下图所示:

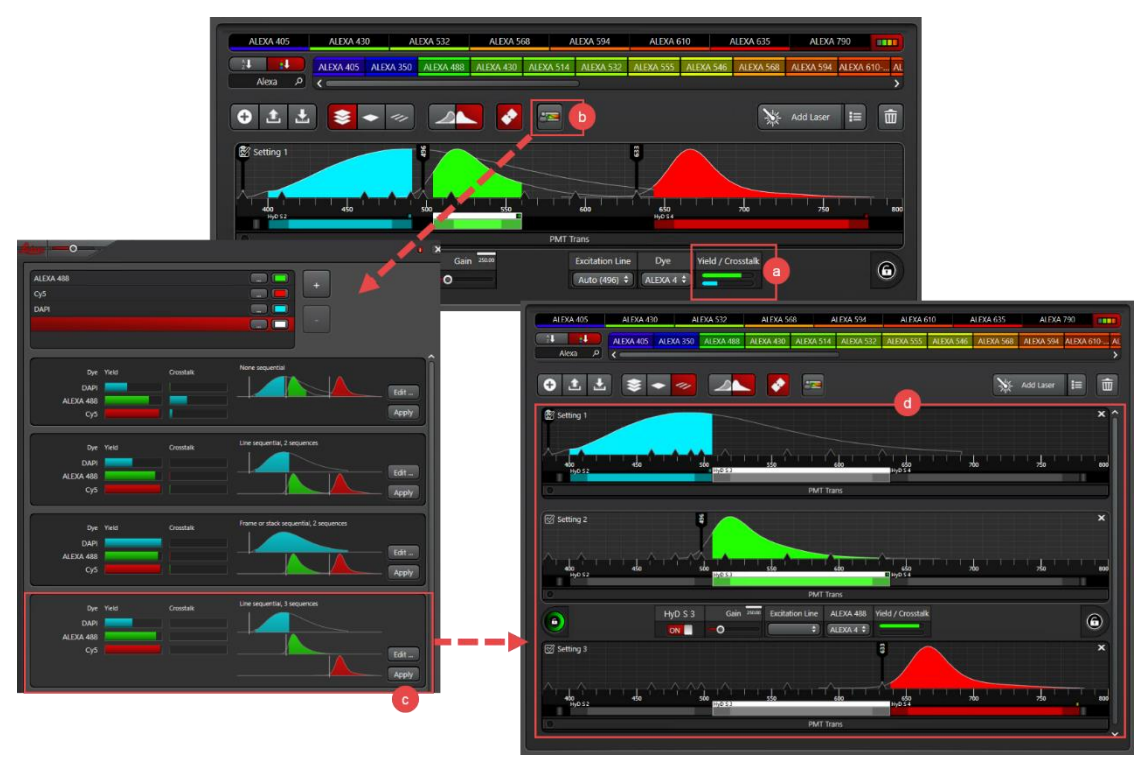

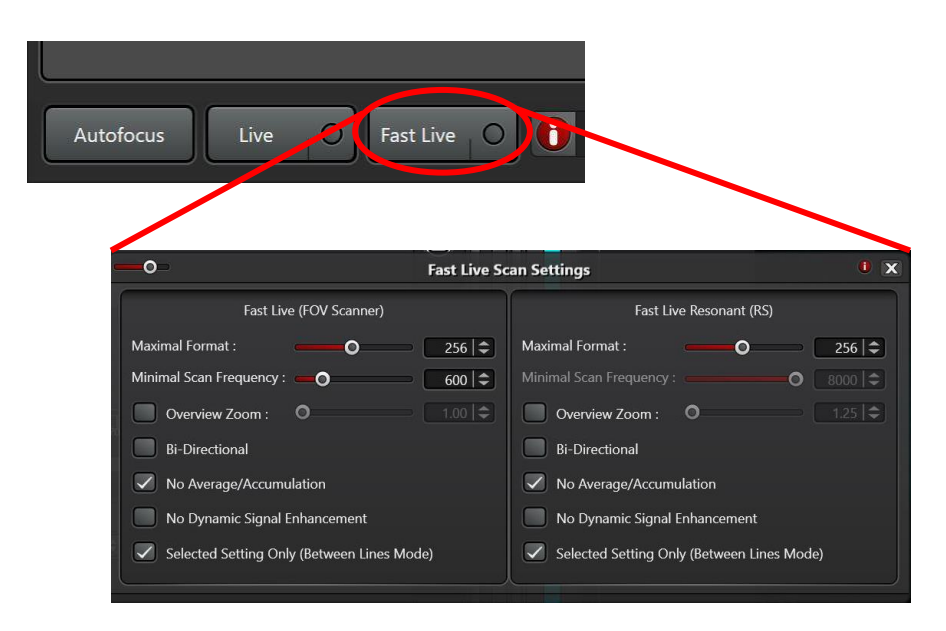

- 点击"Fast live"进行图像预览,点击该按钮右侧的圆点可进入"Fast live"的参数设置界面,可设置预览时扫描分辨率(Format),扫描速度 (Frequency)等。
- 在预览的状态下,选中某一个 Setting,对该序列中的图像通过调节 Control panel 中的 Smart Gain, Smart Intensity 等设置拍摄参数。
- 在下图窗口中, Format 选择 1024x1024 或更高的扫描分辨率; Speed 处 选择 400 或者更慢的扫描速度。
- 点击软件下方 Start, 讲行图像拍摄。

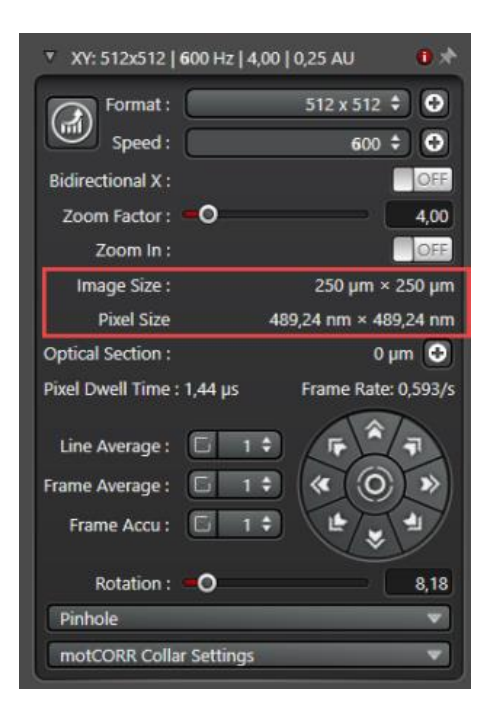

四、Z 轴层切

1、XYZ 扫描模式为默认采图模式。

2、设置采图参数,方法同前。

3、 点击"Live"进行图像预览。用 Control panel 的"Z-Position"旋钮调节 z 轴 至层切所需的起点,点击"Begin"上方的黑色箭头定义层切起点(箭头变为红色 表示已定义);调节 z 轴至层切所需的终点,点击 "End"上方的黑色箭头定义 层切终点。

4、 点击"Stop"终止图像预览。

5、 此时 xyz 层切菜单中显示的"z-step size"(相邻两个光切面的间距)和"Nr. of steps"(层切数目)为系统的优化值 ( "system optimized")。也可点击 "Nr. of steps"左侧的按钮,然后对相邻光切面间距或层切数目进行自定义。

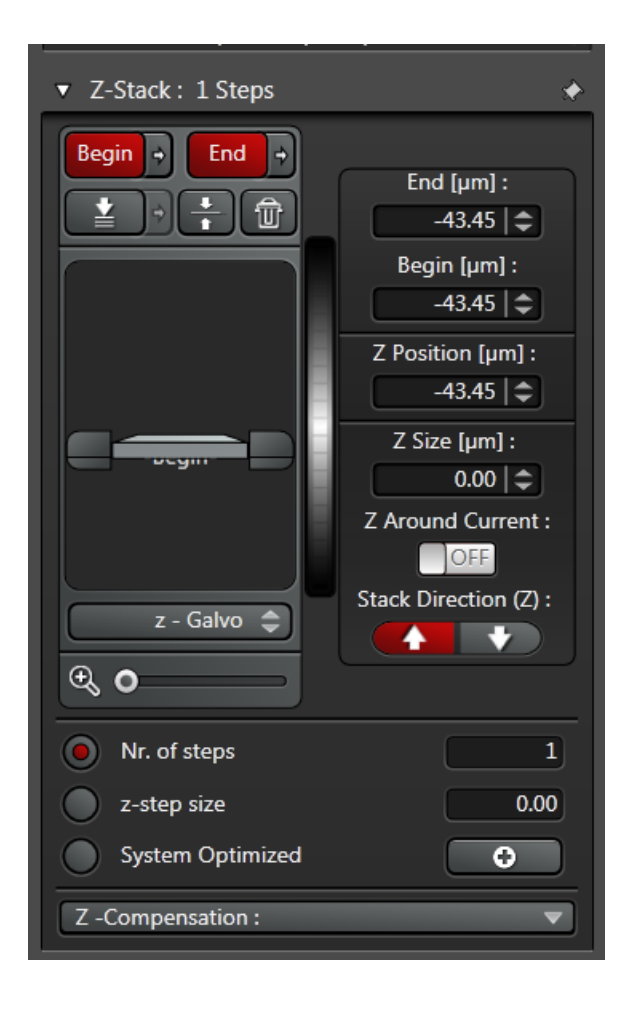

五、时间序列成像:

1、在"Acquire"菜单栏的"Acquisition"中选择 xyt 扫描模式后,将出现 xyt 扫 描菜单。

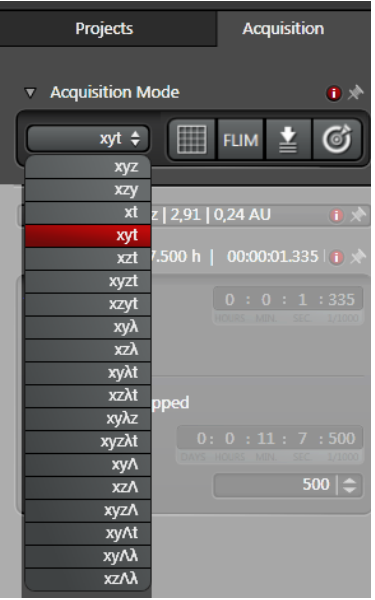

2、设置光路参数,方法同前。

3、定义"Time Interval", 即采集相邻两帧图像所需的时间间隔, 也可选择最 小值"Minimize"。按采图需要选择"Acquire until stopped"、"Duration"或 "Frames"。 "Acquire until stopped",则图像将持续采集,直至手动终止。 若选择"Duration",可定义采图所需的总时间。 若选择"Frames",可定义 所需的图像帧数。 选择合适的分辨率和扫描线速度,点击"Start"进行时间序 列图像的采集。

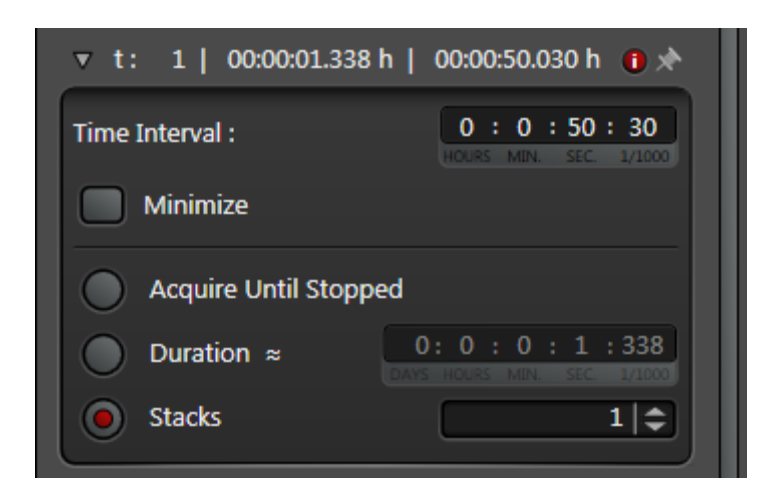

六、LIGHTNING 超高分辨率成像

在"Acquire"界面下,在左上角处点击"STELLARIS",在下拉菜单中选择 LIGHTNING, 如下图所示:

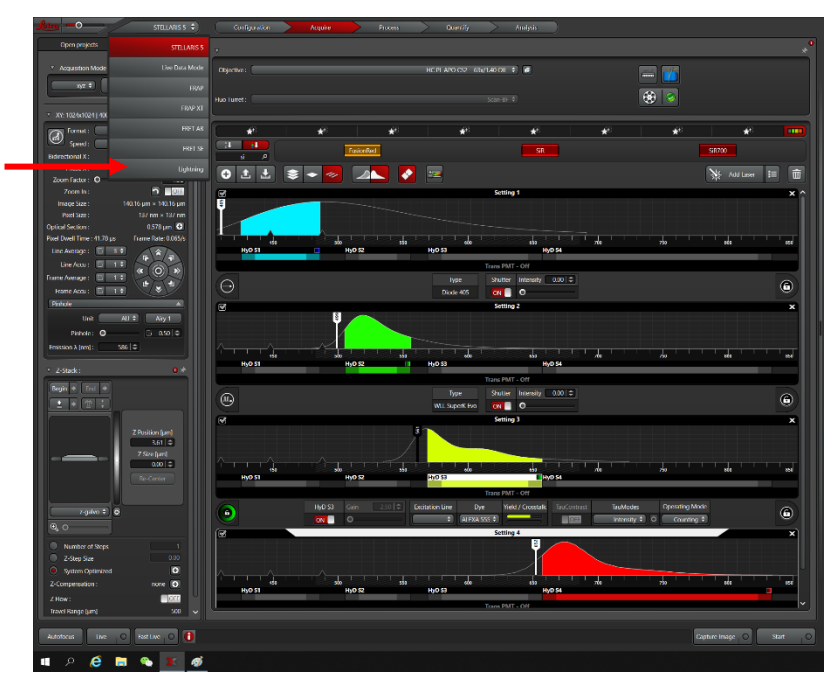

LIGHTNING 界面:

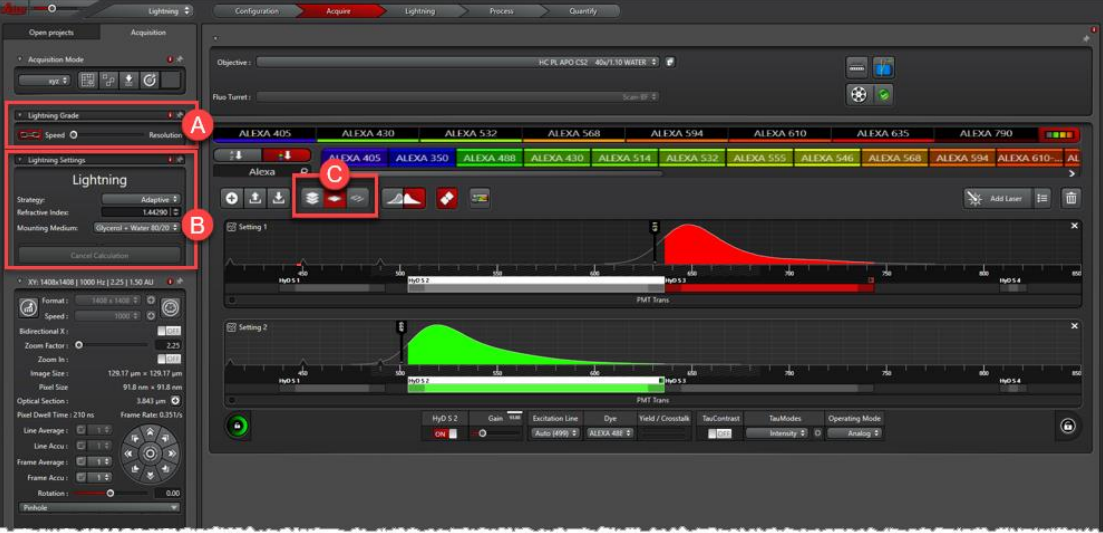

- A 框中, 如想获得高分辨率图像, 则向右拖动; 如想以更快的速度采 集,则向左拖动。
- B 框中, 在 Mounting medium 处选择样品的封片剂。
- 设置光路参数,方法同前。
- 点击 Start experiment 进行图像采集

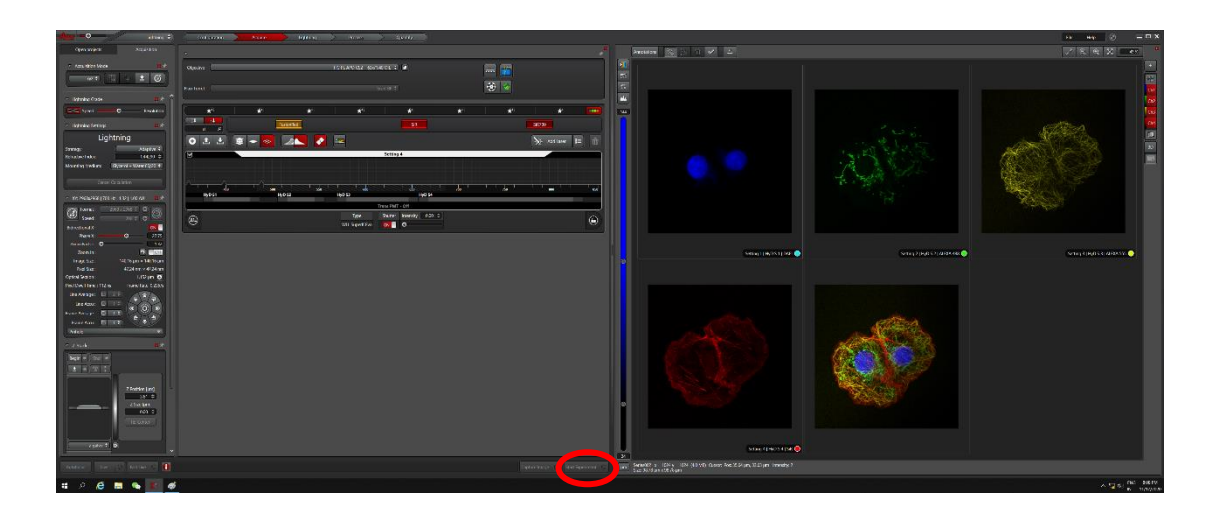

七、STED 成像

打开 STED 激光器后, 在 Configuration 里 STED 模块进入自动校准程序

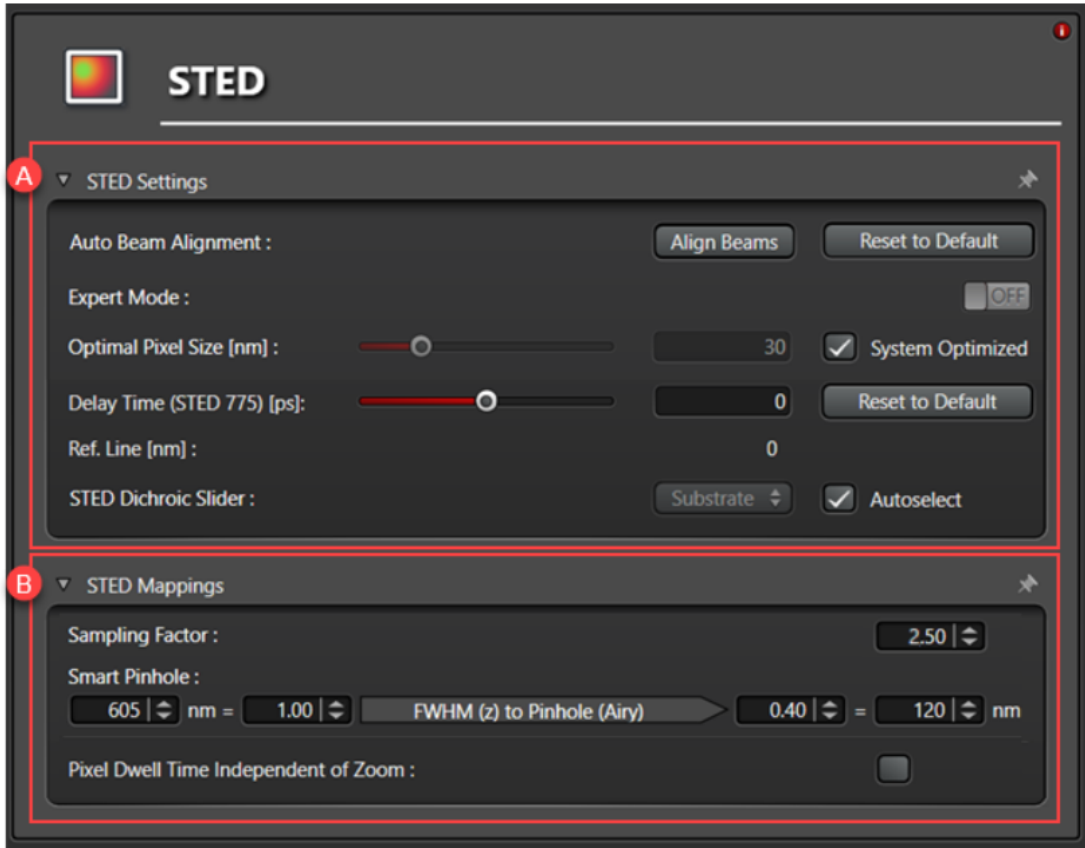

点击 Align Beams 进入 STED 和可见光自动校准程序, 等待系统提示 Align Beams Successful 表示校准成功,回到 Aquire 界面就行通道设置。

STED 模式通道设置, 使用 ImageCompass 设置 STED 光路, 调节 STED 激光 Intensity, 一般情况设置 STED 激光初始 Intensity 60%, AOTF Intensity 10-50%, 依据成像结果实时调整 AOTF Intensity。

3D STED 设置

如果希望在 Z 轴方向提高分辨率, 可以启用 STED 3D 功能。

在 STED 激光控制栏可以设置 STED 激光管的 Z 轴分量(左下图左侧一栏),同 时在 PSF 示意图中则可以实时显示当前参数下估算的 PSF 形状(右下图,该对 话框在 z-stack 设置界面上方,默认处于隐藏状态,可点击展开)。

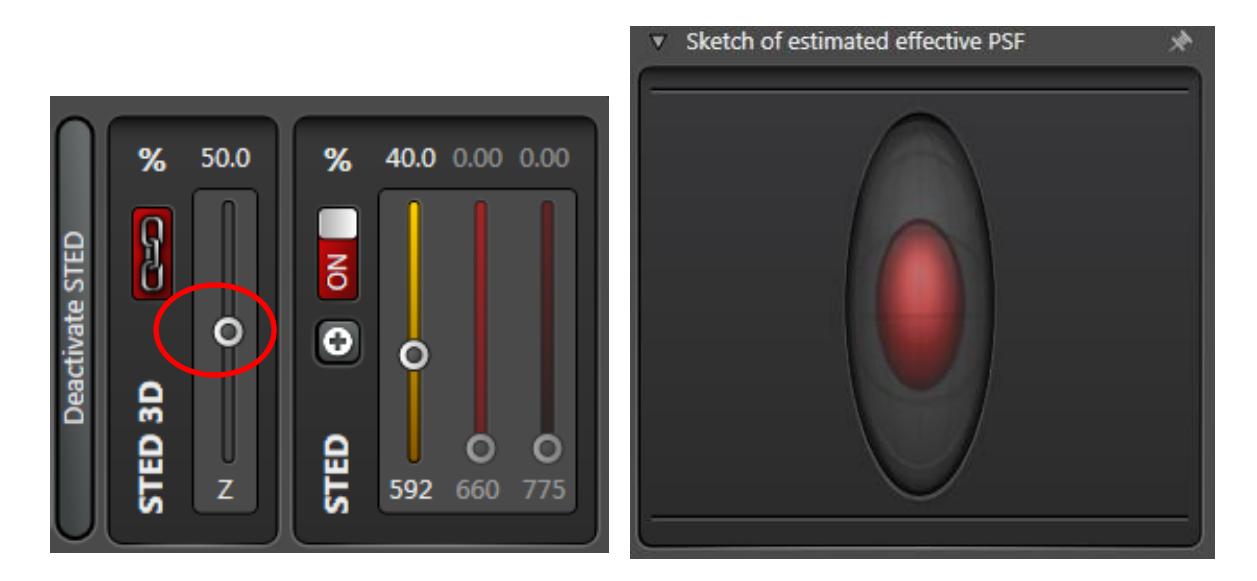

八、保存图像及导出

1.图像文件的操作: "Acquire"的"Open projects"下显示采集的所有图像 文件名称,右键点击图像文件名,可进行多种操作。点击"save project",原 始文件保存格式为.lif,只能通过 Leica X 软件打开。

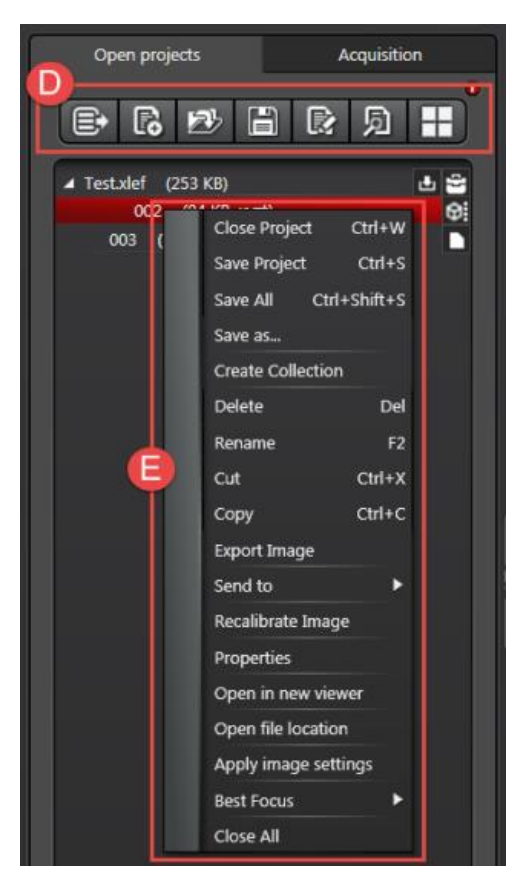

2. 图像文件的输出: 右键点击图像文件名, 选择"Export"进行图像输出, 可 输出成图片 (.tiff 或.jpeg),三维或多维图像还可输出成电影(.avi)。

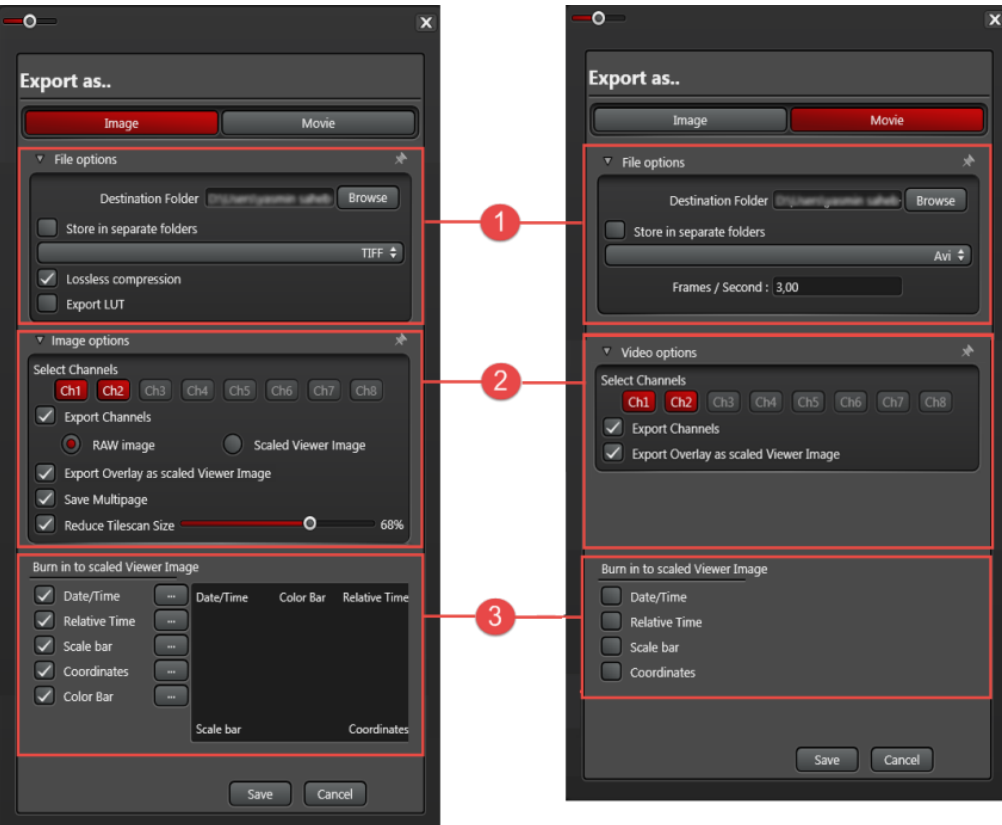

九、关机

- 保存已采集的图像。
- 在 LAS X 软件"Configuration"→ "Laser Config"界面关闭所有激光。
- 若使用过油镜,需用无水乙醚与无水乙醇混合液(体积比 7:3)或无 水乙醇清洁镜头。
- 关闭 LAS X 软件。
- 关闭电脑。
- 在共聚焦控制单元处,先将钥匙旋转至"off"。
- 关闭"Laser"和"Power"开关。

十、系统维护:

- 保持室温为 18-25℃,相对湿度 40-60%,尽量保证室内环境的清洁。
- 严格遵守激光器的开、关流程。
- 若使用过油镜,需用蘸有无水乙醇的擦镜纸清洁此物镜;若使用过水
- 镜,也需用干擦镜纸轻轻吸干上面的水渍。
- 关机前,尽量将当前物镜转换为低倍物镜并调至最低位,可最大程度 保护物镜。
- 输出数据时,使用光盘刻录数据而非移动存储设备可更好的防止电脑 中毒。
- 避免空调直接对着显微镜吹风。
- 拍摄图像时,应避免震动、环境光线等的干扰。